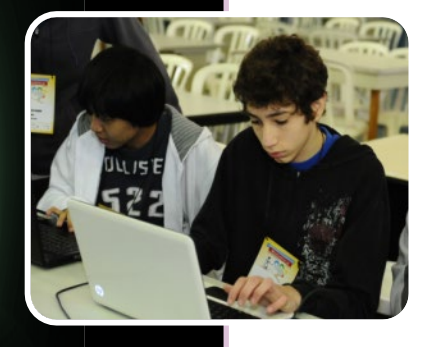

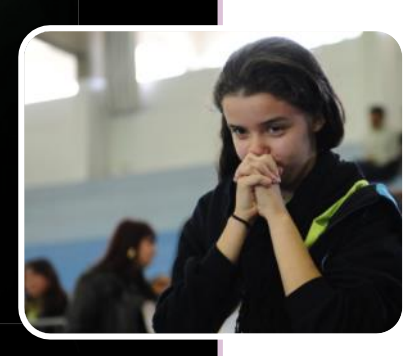

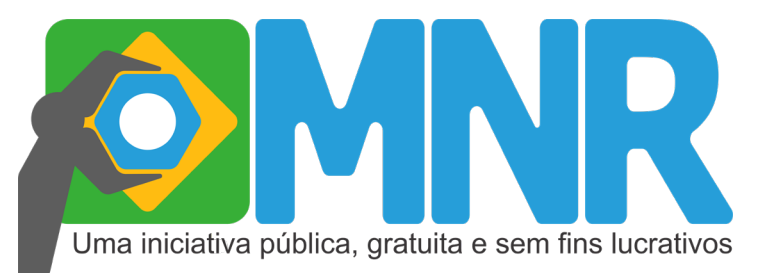

## **Mostra Nacional de Robótica**

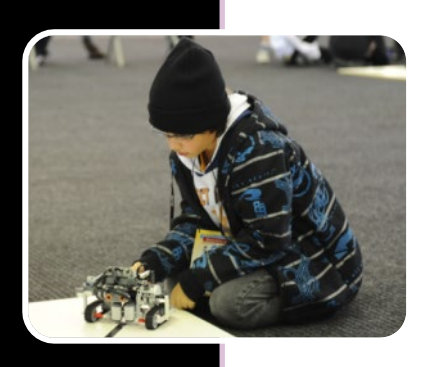

# **Manual de Inscrição**

### **Sistema OLIMPO**

j

Instruções

**Versão 5.1 Setembro 2021**

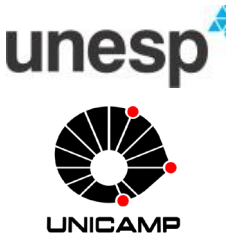

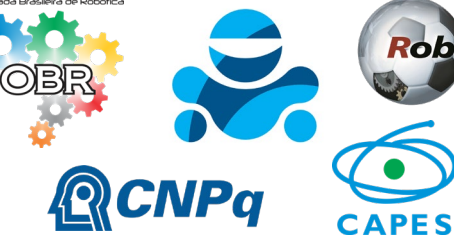

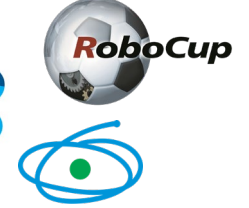

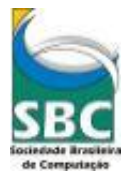

Sistema OLIMPO **DE SANTANAS DE DE SANTANAS DE LA CARDE DE LA CARDE DE LA CARDE DE LA CARDE DE LA CARDE DE LA CARDE DE LA CARDE DE LA CARDE DE LA CARDE DE LA CARDE DE LA CARDE DE LA CARDE DE LA CARDE DE LA CARDE DE LA CARDE** 

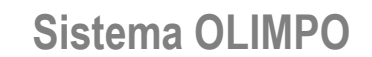

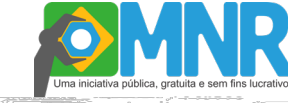

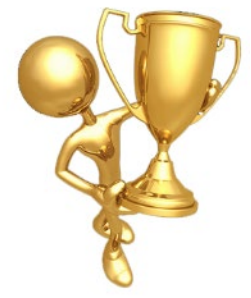

OLIMPO

Sistema de Gerenciamento de Olimpíadas e Eventos Científicos

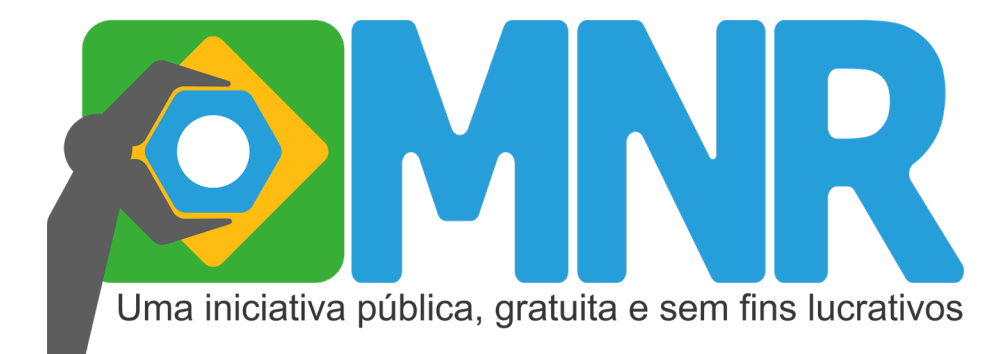

*Este documento é de propriedade da Mostra Nacional de Robótica e pode ser distribuído e reproduzido livremente, sem alteração de seu conteúdo original.*

> Mostra Nacional de Robótica Manual de Inscrições – Sistema Olimpo / 2020 23 fls Relatório Geral 1. Inscrições 2. MNR 3. Professor/Tutor 4. Trabalhos.

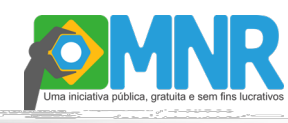

### **O Manual**

Este manual tem o objetivo de orientar a inscrição no evento através do sistema Olimpo para professores, tutores e estudantes que desejam participar da Mostra Nacional de Robótica - MNR.

Neste documento descrevemos o passo a passo para acesso ao sistema, cadastro do participante, vínculo a uma instituição, registro e gerenciamento da Inscrição e Submissão de Trabalhos.

Posteriormente ao registro, professores, tutores e estudantes, poderão utilizar os diversos recursos do sistema como: gerenciamento dos autores, visualização de trabalhos submetidos, consulta a informações diversas (comunicados, certificados e outros) de forma fácil e rápida.

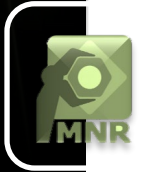

### **O Sistema OLIMPO**

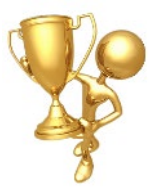

Olimpo é primeiro sistema eletrônico desenvolvido no Brasil voltado especialmente para o gerenciamento de Olimpíadas e Competições Científicas via Web.

O Olimpo foi desenvolvido em sua primeira versão pela Olimpíada Brasileira de Robótica (OBR) com apoio do CNPq durante os anos de 2009 e 2010. Em 2011 ele foi aprimorado pela Mostra Nacional de Robótica (MNR), também com apoio do CNPq, passando a atuar no suporte simultâneo a diversas competições e eventos.

**Requisitos para o uso do sistema Olimpo:** O sistema Olimpo funciona totalmente via Web, não é necessário nenhum tipo de instalação no computador.

Para o funcionamento correto do sistema Olimpo, você deverá ter acesso a internet e poderá utilizar qualquer navegador. Atenção para o navegador Internet Explorer, que sua versão deve ser igual ou superior a 8.

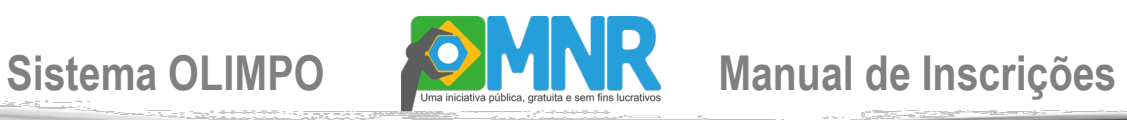

### **Índice**

NR

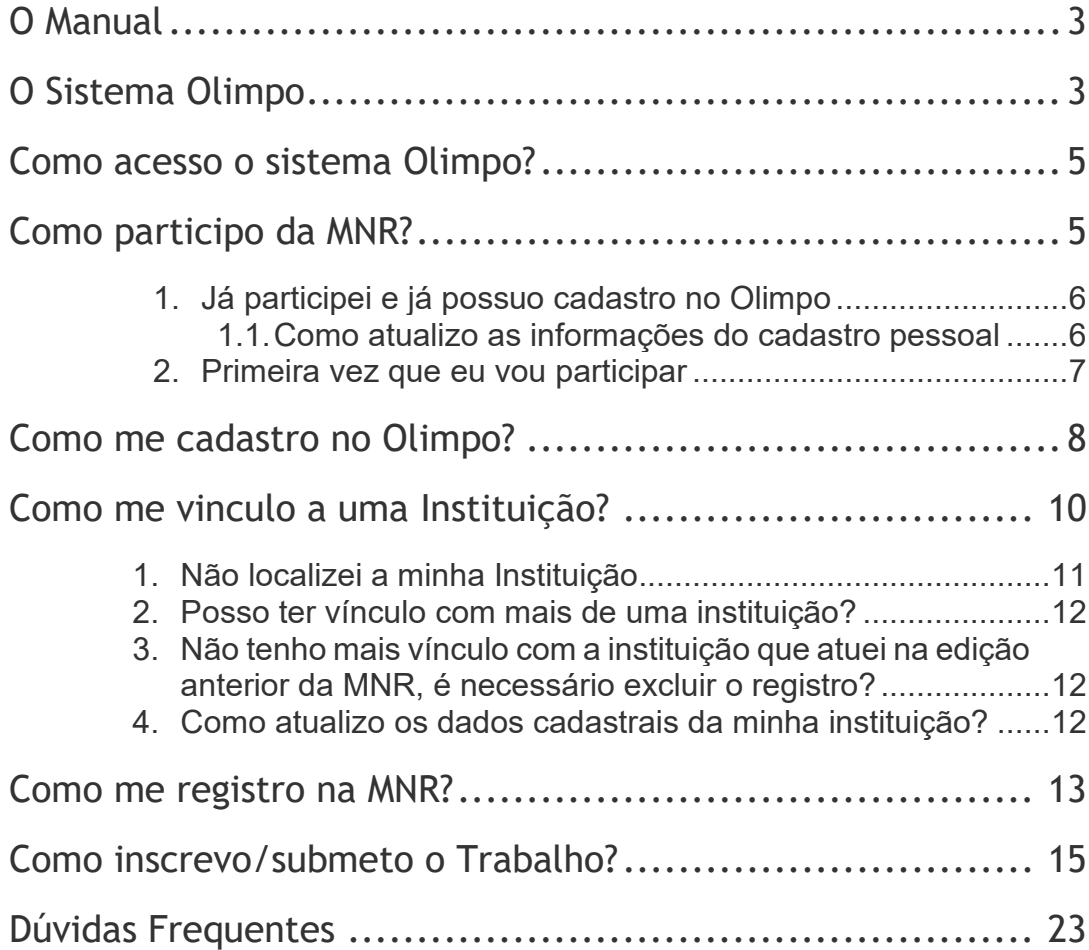

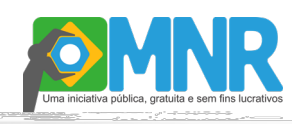

### **Como acesso o sistema OLIMPO?**

O sistema Olimpo pode ser acessado de 2 (duas) formas:

1. Através do website da MNR: www.mnr.org.br (menu: Como participar? > Inscrição de Trabalho); ou

2. Acesse diretamente o sistema através do website: www.sistemaolimpo.org.

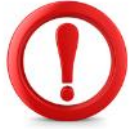

*Atenção: As inscrições são feitas somente através do sistema Olimpo via internet, caso tenha alguma dificuldade para utilizar o sistema contate-nos pelo e-mail: organizacao@mnr.org.br.*

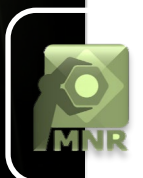

### **Como participo da MNR?**

Para participar da MNR você deve acessar o sistema Olimpo:

- 1. Fazer o cadastro pessoal;
- 2. Vincular-se a pelo menos a 1 (uma) Instituição;
- 3. Registrar-se na MNR na edição vigente;
- 4. Realizar a inscrição com a submissão de um ou mais trabalhos.

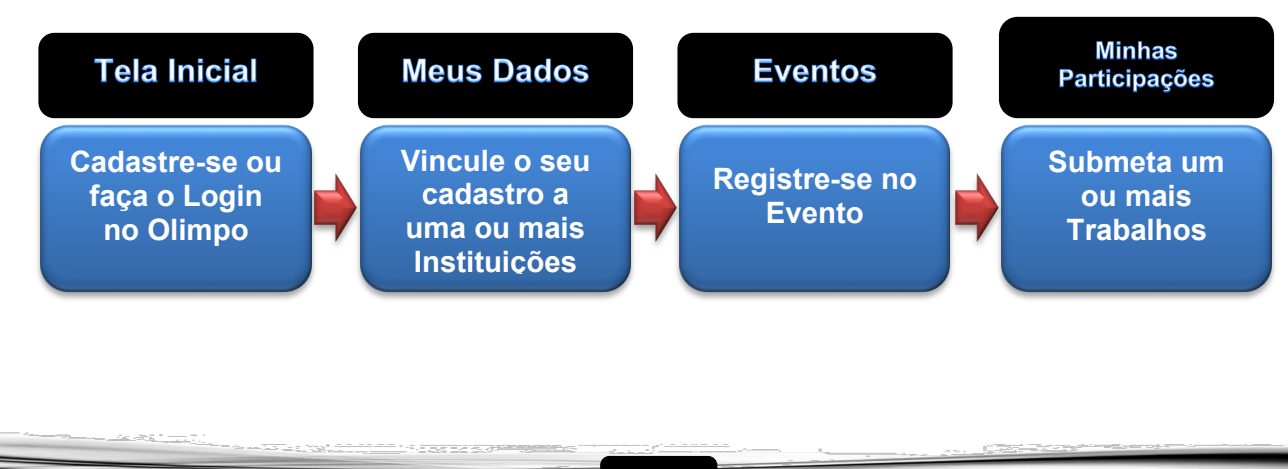

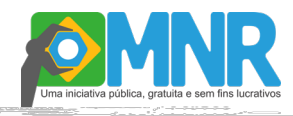

#### **1. Já participei e já possuo cadastro no Olimpo:**

Execute o "LOGIN" no sistema informando na tela inicial:

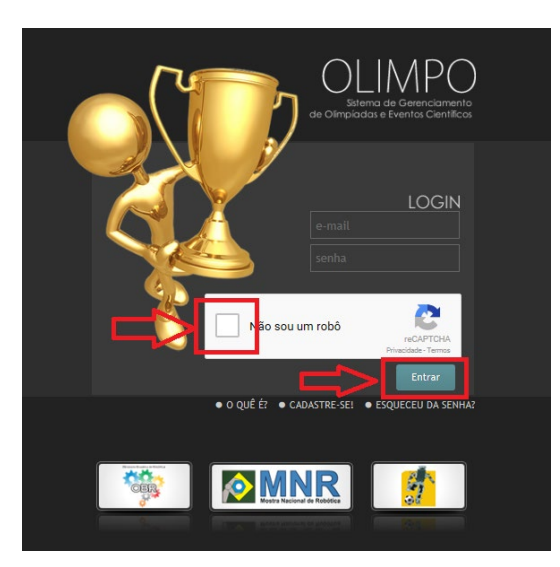

- 1. Usuário (e-mail);
- 2. Senha;

3. Clique no box / quadradinho ao lado do texto: "Não sou um robô" (apenas 1 vez), aguarde a confirmação da conclusão de verificação de segurança - check em

verde: (caso seja solicitado selecione as imagens)\*;

4. Clique no botão "Entrar".

*\* Para segurança no acesso ao sistema Olimpo foi implementado no ano de 2016 o sistema de validação de acesso reCaptcha.*

*Dica: Caso não recorde sua senha, clique na opção "ESQUECEU A SENHA?" e solicite uma nova senha. Se o seu e-mail for do Hotmail/Outlook pedimos que entre em contato diretamente conosco através do e-mail: organizacao@mnr.org.br para solicitar a nova senha.*

#### **1.1. Como atualizo as informações do cadastro pessoal:**

Após acessar o sistema Olimpo, localize o menu: Meus Dados e clique na opção: Meu cadastro, realize as alterações das informações desejadas, preencha o código de confirmação de edição e clique no botão "Salvar" no final do formulário.

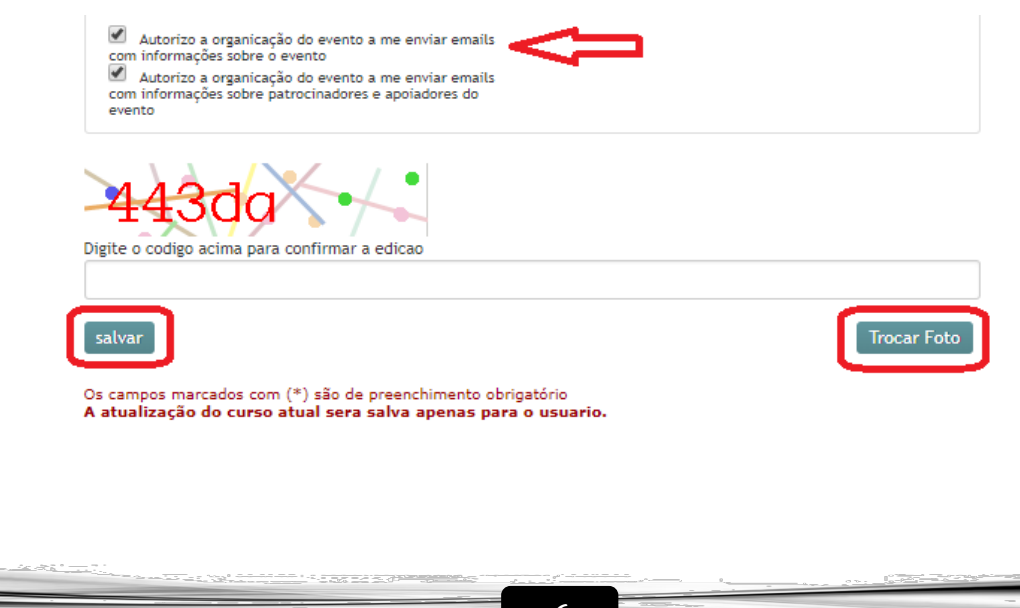

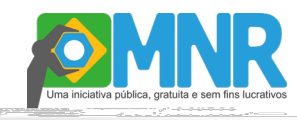

#### **IMPORTANTE:**

**E-mails:** A opção de recebimento de e-mails da organização com informações sobre o evento deve estar sempre marcada, pois esta é a principal forma de comunicação da Organização do evento com seus participantes referentes aos procedimentos, cronograma e outras informações relevantes.

**Foto:** A foto solicitada no cadastro do sistema Olimpo é utilizada exclusivamente para emissão de crachá de acesso nas mostras presenciais. A foto deve ser do rosto do participante sem óculos de sol ou qualquer acessório que dificulte a visualização do rosto.

#### **2. Primeira vez que eu vou participar:**

O 1º passo para participar da Mostra Nacional de Robótica é fazer o cadastro pessoal no Sistema Olimpo, para assim obter o usuário (e-mail) e a senha (veja como, na seção: "*Como me cadastro no Olimpo?"*).

Após o cadastramento, acesse o sistema Olimpo e então visualizará todos os recursos do Sistema para se vincular a uma instituição de ensino, realizar a inscrição e submeter trabalhos.

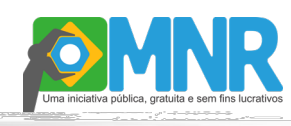

Sistema OLIMPO **MANUAL Manual de Inscrições** 

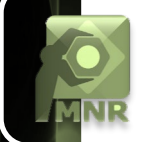

### **Como me cadastro no Olimpo?**

#### *O CADASTRO NO SISTEMA OLIMPO É ÚNICO E PESSOAL:*

*Cada autor(a) da MNR deve ter apenas 1 (um) cadastro no sistema, não é permitido excluir, transferir o cadastro para outra pessoa ou utilizar o cadastro para uma instituição, pois o histórico de participação, os certificados e documentos pessoais estão vinculados ao cadastro e a alteração dos dados ocasionará consequentemente a perda do histórico e documentos.*

*Lembrando que uma vez criado o cadastro pessoal no sistema Olimpo, o mesmo pode ser utilizado para as próximas edições da MNR ou em outros eventos que o sistema Olimpo gerencie como a OBR e CBR.*

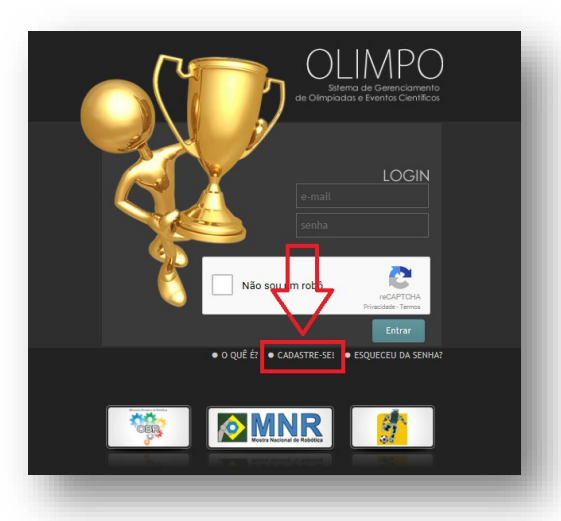

**Passo 1:** Na tela inicial do sistema Olimpo, clique no botão "CADASTRE-SE":

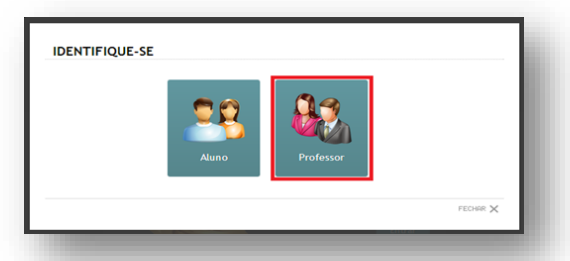

**Passo 2:** Informe o perfil do cadastro, clicando na opção desejada:

- Professor (inclui: Orientador, Coorientador ou Tutor); ou - Aluno (Autor);

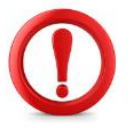

*Atenção: alunos podem se cadastrar diretamente no sistema, mas somente uma pessoa será responsável pela a Submissão do Trabalho, preferencialmente, o Professor/Tutor responsável.* 

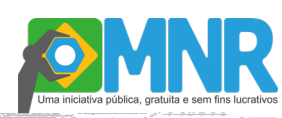

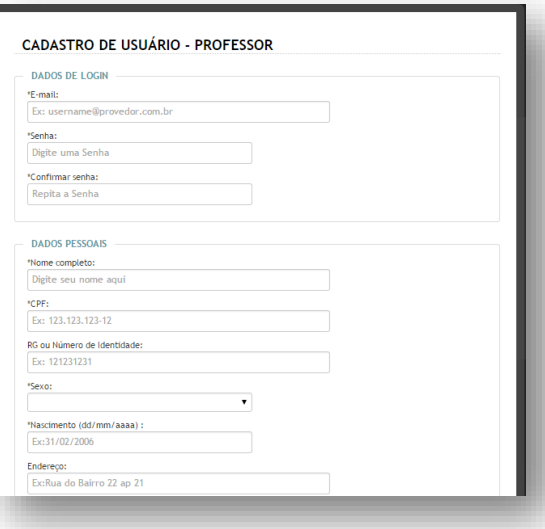

**Passo 3:** Preencha TODOS os campos do formulário de cadastro corretamente, e clique no botão "Cadastrar" no final do formulário.

*Atenção: Se o seu e-mail ou CPF já estiverem cadastrados, aparecerá a mensagem informando que ambos ou um deles está em uso;*

*Se este for o caso, para cancelar o cadastramento, clique no botão "FECHAR X" (no final do formulário) e solicite uma nova senha na tela inicial – opção "Esqueceu a senha?".*

- *O formulário de Professor ou Aluno requer as mesmas informações, ou seja, possui os mesmos campos.*
- *Os campos indicados com asterisco (\*) são de preenchimento obrigatório, mas solicitamos que todos os campos sejam preenchidos;*
- *Digite as informações conforme o campo solicitado de forma completa, não utilize abreviações, apelidos, acentuação, apóstrofes ou cê-cedilha, evite utilizar símbolos gráficos e caracteres como Apóstrofe pois não são aceitos pelo sistema Olimpo. Estes dados serão utilizados para geração de certificados e demais documentos oficiais do evento;*
- *Lembre-se que o e-mail informado deve ser único e pessoal, é utilizado para acesso ao sistema e é o principal contato com o evento.*
- *O cadastro pessoal é único e a partir dele podem ser feitos inscrições em vários eventos (deste ano e dos próximos anos).*

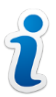

*Dica: Se não quiser concluir o cadastramento, clique no botão "FECHAR X" no final do formulário, que o mesmo será cancelado e nenhuma informação será registrada.*

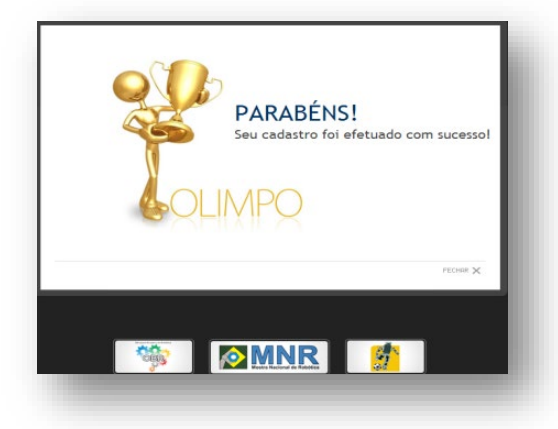

**Passo 4:** Após clicar no botão "Cadastrar" será a apresentada a tela informando que as informações foram registradas corretamente e o cadastro está concluído.

Para sair desta tela, clique no botão "FECHAR X" no final da tela e o sistema voltará para tela inicial, então execute o "LOGIN".

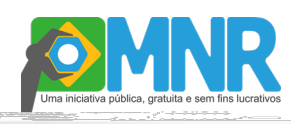

### **Como me vinculo a uma Instituição?**

Para se vincular a uma Instituição você já deve estar cadastrado no Olimpo.

**Não está cadastrado?** Veja como, na seção: "*Como me cadastro no Olimpo?"*.

**Já está cadastrado?** Então execute o LOGIN no sistema e siga os passos descritos abaixo.

**Passo 1:** Localize o menu lateral o item: Meus dados e clique na opção: Minhas instituições, clique no botão: Selecionar Instituição de Ensino na parte superior da tela.

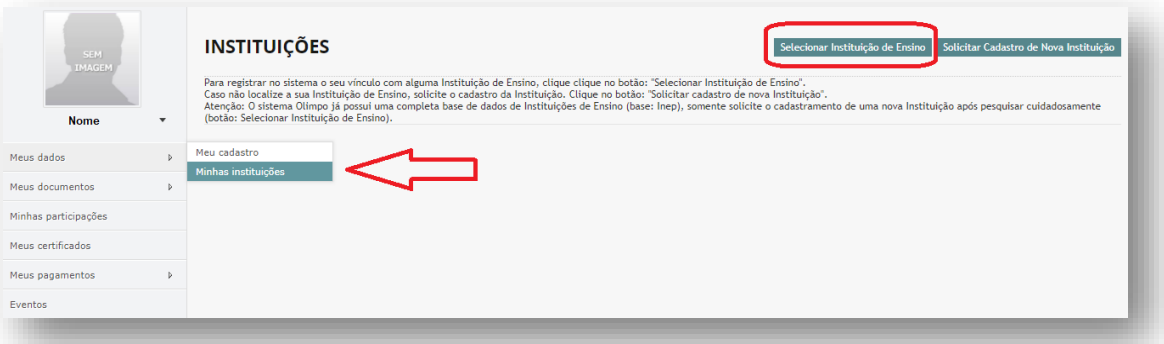

**Passo 2:** Pesquise e selecione a sua Instituição.

Para pesquisar digite a informação que você possui conforme os campos disponíveis e clique no botão "Pesquisar";

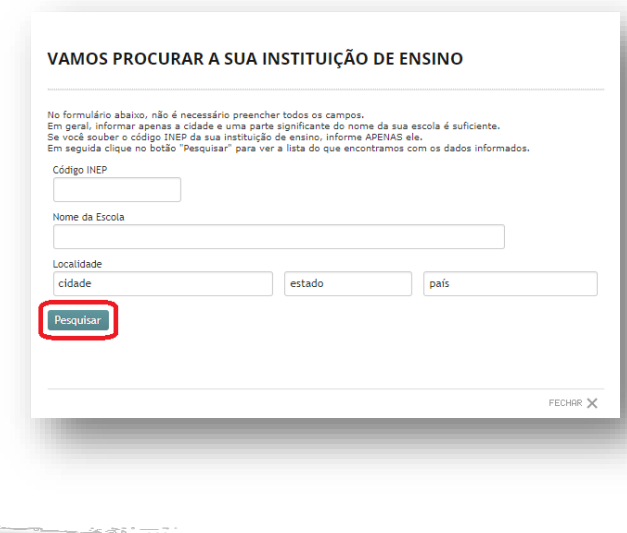

- *No formulário, não é necessário preencher todos os campos. Em geral, informar apenas a cidade e uma parte significante do nome da sua escola é suficiente.*
- *Se você souber o código INEP da sua instituição de ensino, informe APENAS ele.*
- *Em seguida clique no botão "Pesquisar" para ver a lista do que encontramos com os dados informados.*

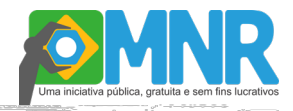

Sistema OLIMPO **MANUAL Manual de Inscrições** 

*Atenção: O sistema Olimpo já possui uma completa base de dados de Instituições de Ensino (base: INEP), somente solicite o cadastramento de uma nova Instituição após pesquisar cuidadosamente.*

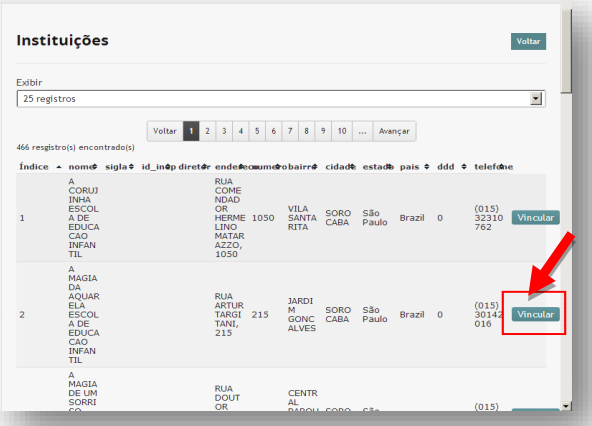

A próxima tela exibe todas as instituições cadastradas na base do sistema conforme o filtro informado, então localize a sua Instituição e clique no botão "Vincular".

**Passo 3:** Após clicar no botão "Vincular" será a apresentada a tela informando que o vínculo foi realizado corretamente.

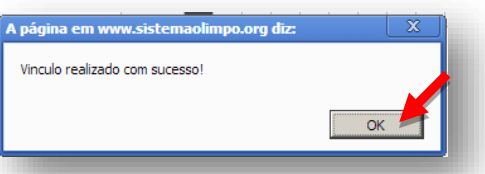

Para sair desta tela, clique no botão "OK", o sistema voltará para tela de Instituições.

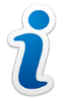

*Dica: Se você realizou vínculo com a Instituição errada, exclua a instituição clicando no "X" ao lado da instituição registrada incorretamente e após clique no botão "Continuar" e realize novamente este passo a passo.*

#### **DÚVIDAS FREQUÊNTES:**

#### **1. Não localizei minha instituição...**

Após várias tentativas de busca/filtro sem sucesso, você pode solicitar cadastro de uma nova instituição, seguindo os seguintes passos:

**Passo 1:** Clique no botão: **Voltar** na tela das instituições filtradas e novamente na tela principal - Instituições, clique no botão **Solicitar Cadastro de Nova Instituição**.

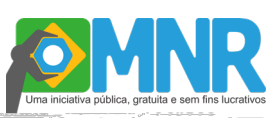

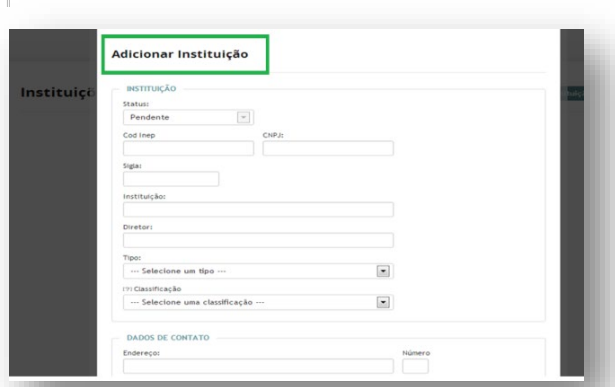

**Passo 2:** Preencha o formulário de solicitação de adição de Instituição com todas as informações solicitadas e clique no botão "Enviar".

Aguarde a análise e ativação da solicitação no sistema, após realize os passos para vincular a sua Instituição. **O prazo de análise e ativação é 2 dias úteis.**

#### **2. Posso ter vínculo com mais de uma instituição?**

**Sim.** Você pode criar vínculos com mais de uma instituição, basta realizar o mesmo procedimento descrito acima para cada nova instituição de ensino. Após poderá submeter um ou mais trabalhos nos registros de participação das instituições respectivas.

#### **3. Não tenho mais vínculo com a instituição que atuei na edição anterior da MNR, é necessário excluir o registro?**

**Não.** No sistema Olimpo não é permitido a exclusão do vínculo de participantes com a instituição, pois o registro de participação está associado a instituição, e se for excluída esta associação também é excluído o histórico de participação do professor/tutor e estudantes.

Se o autor (a) está atuando em uma nova instituição, deve se vincular a nova instituição e registrar a participação no sistema com esta nova instituição e após inscrever os demais participantes/autores.

#### **4. Como atualizo os dados cadastrais da minha instituição?**

Somente a secretaria da Organização Nacional pode atualizar os dados das instituições. Para solicitar a alteração, envie os dados completos da instituição indicando as informações que deseja que sejam alterados para o e-mail: organizacao@mnr.org.br e aguarde a confirmação da alteração.

Sistema OLIMPO **MANUAL Manual de Inscrições** 

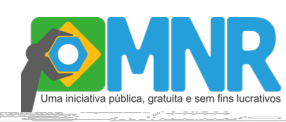

### **Como me registro na MNR?**

#### *MOSTRA PRESENCIAL NACIONAL E REGIONAL:*

*NOVIDADE! A partir do ano de 2017, a MNR terá a Mostra Presencial Nacional e também Mostras Presenciais Regionais em conjunto com o evento de competição da Modalidade Prática da OBR Regional e/ou Estadual.*

*As regras e procedimentos para inscrição na Mostra Presencial Regional e Nacional são os mesmos, considerando os seguintes pontos importantes:*

*1. As mostras Regionais e Nacional são eventos independentes, logo se desejar expor o trabalho no evento Regional e após no evento Nacional deve ser feita a inscrição em cada evento separadamente, ou seja, devem ser realizadas 2 (duas) submissões do trabalho.*

*2. As mostras Regionais não são seletivas para a mostra Nacional.*

*ATENÇÃO: Fique atento no momento de escolher o Evento, para que registre a participação na edição (Nacional ou Regional) que pretende participar corretamente.*

Para registrar participação no evento, você já deve estar cadastrado e vinculado a uma Instituição.

**Não está cadastrado e vinculado a uma Instituição?** Veja como nas seções:

- "*Como me cadastro no Olimpo"*;

- "*Como me vinculo a uma Instituição?*".

**Já está cadastrado e vinculado a uma Instituição?** Então execute o LOGIN no sistema e siga os passos descritos abaixo.

**Passo 1**: Localize o menu lateral e clique na opção "Eventos".

**Passo 2**: Na área ao lado do menu serão exibidos todos os eventos disponíveis para sua participação, localize a MNR da edição vigente (Nacional ou Regional) e clique no botão "participar".

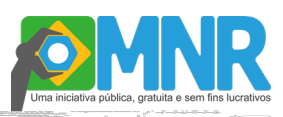

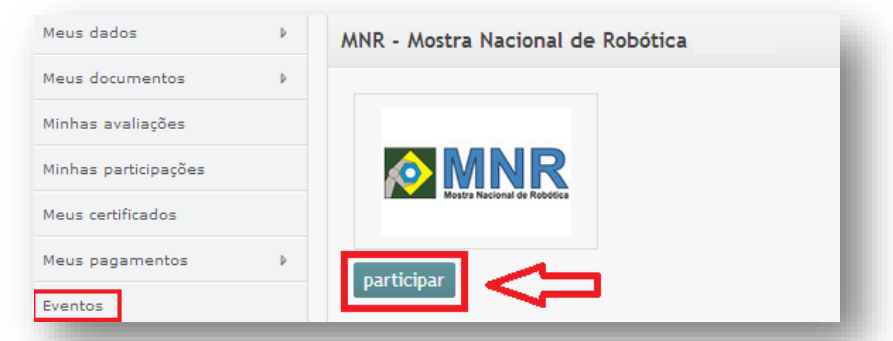

#### **Passo 3**: Confirme a particição:

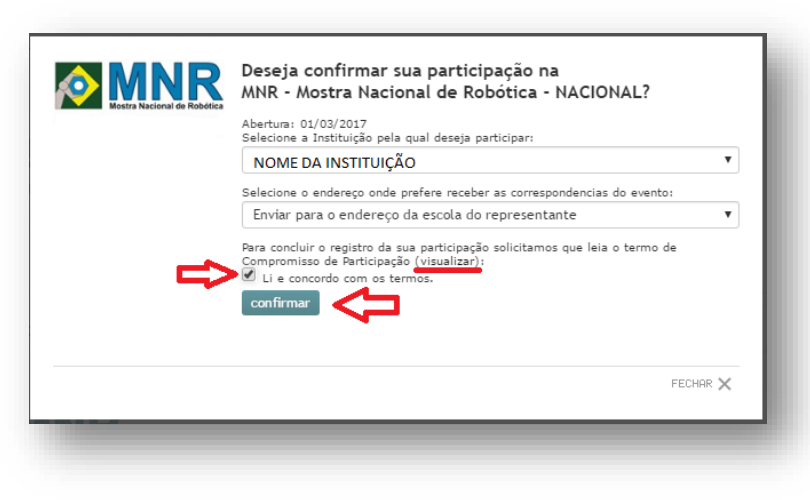

1. Indique a instituição que você irá representar na MNR;

2. Indique o endereço para envio de correspondências e medalhas *(somente para OBR)*, escolha preferencialmente para o endereço da escola;

- 3. Leia com atenção o Termo de Compromisso de Participação disponível clicando no texto "visualizar";
- 4. Confirme a leitura e concordância com o Termo clicando no box;
- 5. Após clique no botão "Confirmar".

*E-mail de Confirmação: Será enviado, através do e-mail cadastrado no sistema, a confirmação do registro de participação no evento.*

#### (I) *Atenção:*

- *Este procedimento dever ser feito preferencialmente pelo Professor/Tutor para toda a equipe do trabalho.*
- *Deve ser realizado o registro na edição vigente da MNR para cada instituição de ensino que deseje inscrever/submeter trabalho, ou seja, repita este procedimento para cada instituição de ensino vinculado em seu perfil para inscrição/submissão de trabalho.*
- *Você pode inscrever vários trabalhos para diversas instituições sob a mesma responsabilidade.*

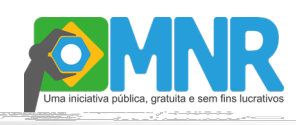

### **Como inscrevo / submeto o Trabalho?**

Para inscrever/submeter o trabalho na MNR, você já deve ter feito seu registro no evento.

**Não está registrado no evento?** Veja como na seção: "*Como registro na MNR?"*;

**Já está registrado no evento?** Então execute o LOGIN no sistema e siga os passos descritos abaixo.

**Passo 1**: Para inscrever/submeter o seu trabalho, siga os passos abaixo:

1º - Localize no menu lateral a opção "Minhas participações";

2º - Na área ao lado do menu serão exibidos todas suas participações, localize a Mostra Nacional de Robótica do ano vigente e Instituição de Ensino respectiva e clique no botão "Meus Trabalhos".

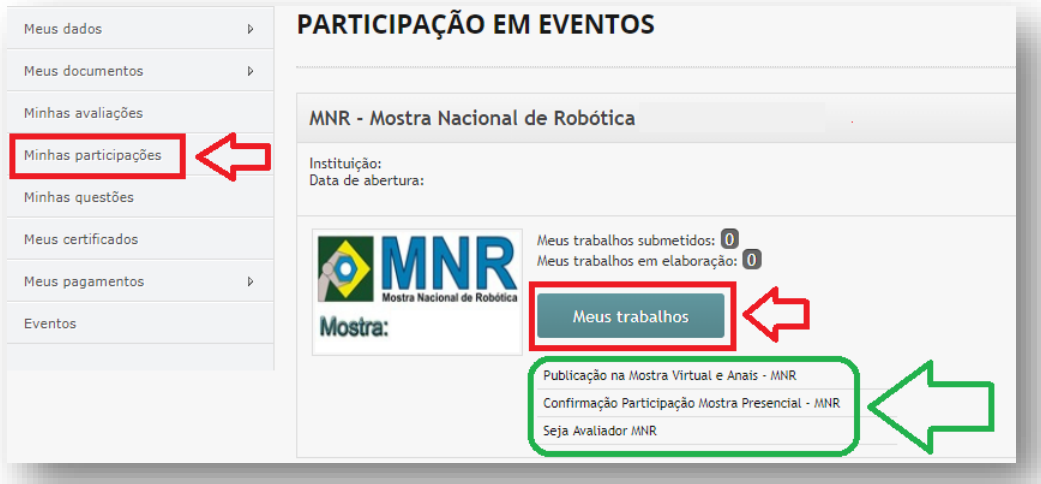

#### *Questionários/Formulários IMPORTANTES:*

- *1. Caso deseje que seu trabalho NÃO seja exibido na Mostra Virtual e publicado no Anais (somente mostra Nacional) do evento, preencha e envie o formulário, clicando no link "Publicação na Mostra Virtual e Anais - MNR".*
- *2. Caso deseje apresentar o seu trabalho na Mostra Presencial, preencha e envie o formulário, clicando no link "Confirmação de Participação Mostra Presencial - MNR". Através desta confirmação será montada a agenda de apresentações no evento.*
- *3. Caso deseje atuar com avaliador voluntário de trabalhos da MNR de forma presencial ou virtual preencha e envie o formulário, clicando no link "Seja Avaliador MNR". Através desta confirmação serão contados os avaliadores.*

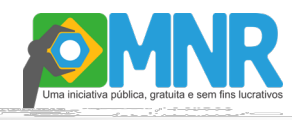

#### **Passo 2**: Inclua seu Trabalho seguindo os passos abaixo:

#### 1º - Clique no botão "Incluir trabalho";

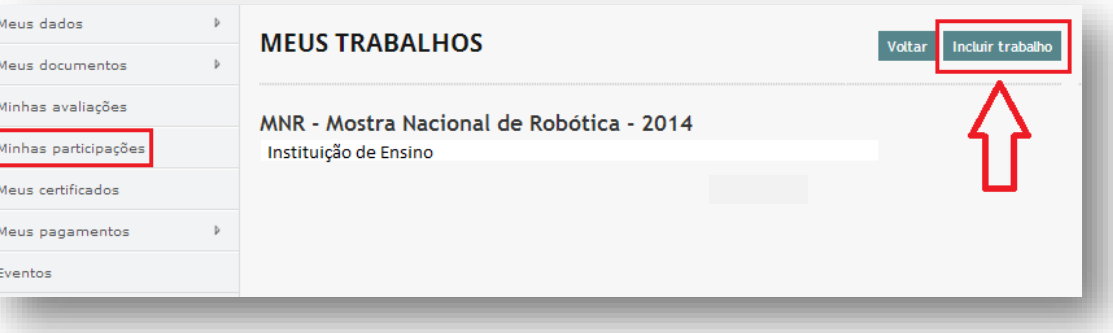

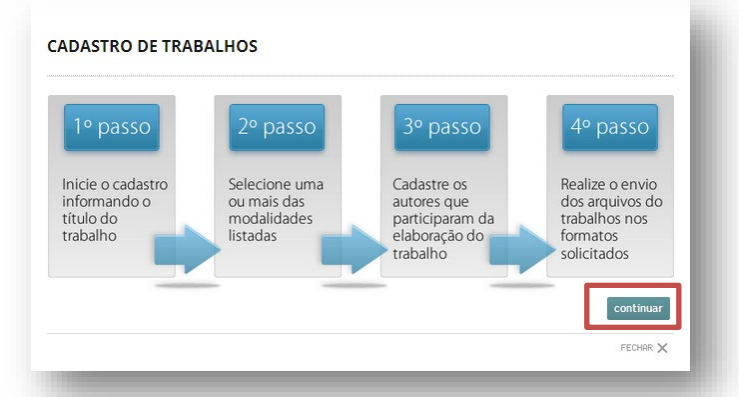

2º - Leia o procedimento de inclusão de trabalho e clique no botão "Continuar";

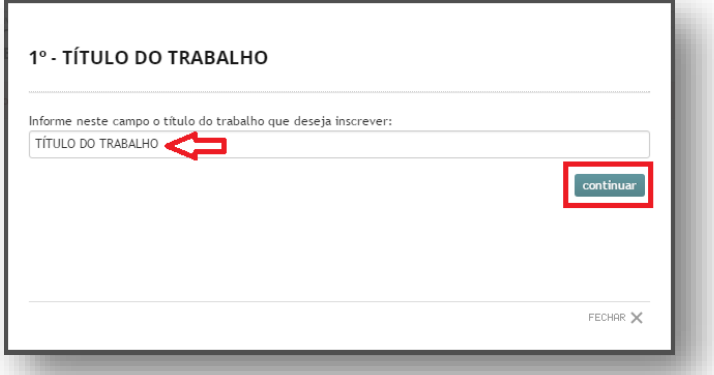

3º - Digite o Título completo do seu Trabalho no campo indicado e clique no botão "Continuar";

*Atenção: Somente utilize LETRAS E NÚMEROS para o nome do Trabalho. Não utilize abreviações, evite utilizar símbolos gráficos e caracteres como apóstrofe pois não são aceitos pelo sistema Olimpo.*

Sistema OLIMPO **MANUAL Manual de Inscrições** 

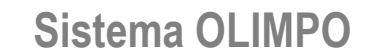

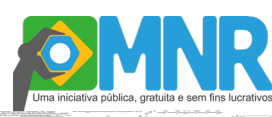

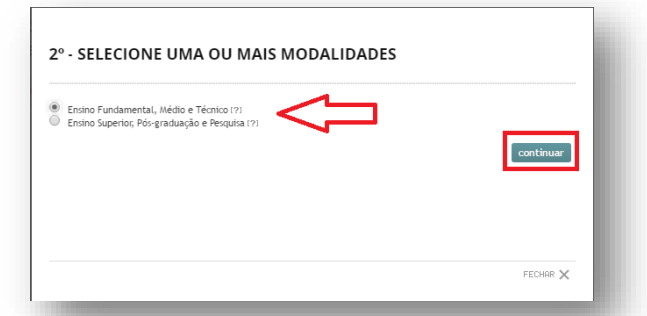

4º - Selecione a Modalidade adequada ao seu tipo de Trabalho e clique no botão "Continuar";

*Escolha da Modalidade: A Modalidade deve ser escolhida conforme a formação dos Autores do Trabalho. Consulte as modalidades disponíveis na edição vigente, o formato e as informações de como devem ser submetidos o trabalho em cada Modalidade no site da MNR: http://www.mnr.org.br/formatos.php.*

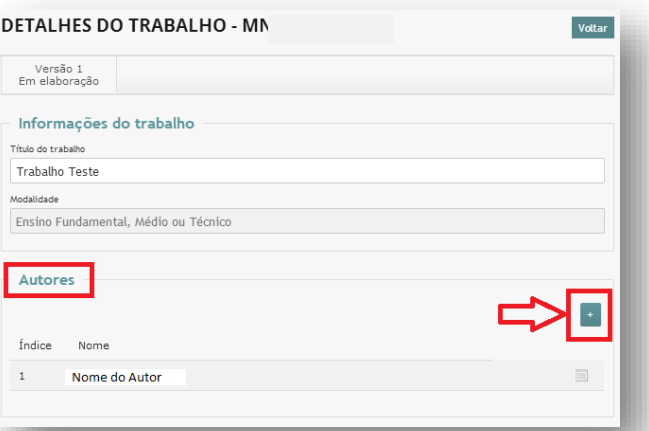

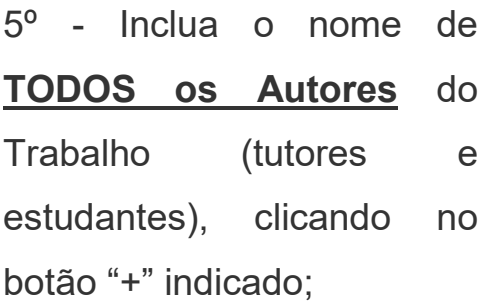

#### **5.1º O autor(a) não possui cadastro pessoal no sistema:**

O responsável pela submissão/inscrição do trabalho, neste momento, pode realizar o cadastro pessoal dos outros autores se estes não tiverem o cadastro pessoal já registrado no sistema Olimpo *(ou seja, nunca participaram de eventos gerenciados pelo sistema Olimpo)*.

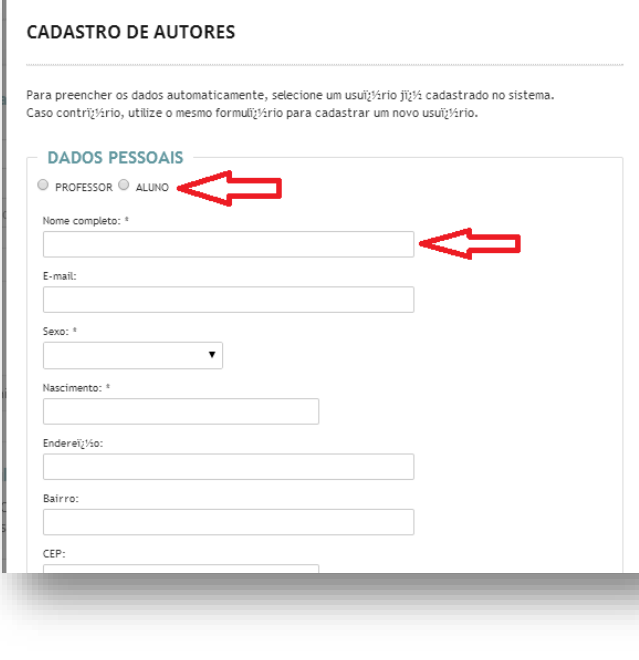

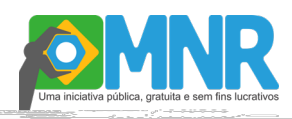

Indique o perfil do autor (professor ou aluno) e preencha o formulário com as informações conforme o campo solicitado de forma completa e clique no botão "Salvar". Após aparecerá uma tela informando que a adição foi realizada corretamente.

Para preenchimento do cadastro é necessário ter os seguintes dados dos autores do trabalho: nome completo, e-mail, sexo, data de nascimento, localidade (Cidade/Estado de residência) e escolaridade;

#### *Atenção:*

*- O endereço de E-mail é único e pessoal, não pode ser utilizado e-mails iguais para mais de um usuário. Se o autor não possui um endereço de e-mail deixe o campo em branco;*

*- Preencha o formulário de cadastro do autor com as informações solicitadas de forma completa, não utilize: abreviações, apelidos ou qualquer tipo de acentuação, apóstrofe ou cê-cedilha, estes dados serão utilizados documentos oficiais do evento;*

*- A foto solicitada no cadastro do sistema Olimpo é utilizada exclusivamente para emissão de crachá de acesso nas mostras presenciais. A foto deve ser do*  rosto do participante sem óculos de sol ou qualquer acessório que dificulte a *visualização do rosto.*

#### **5.2º O autor(a) já possui cadastro pessoal no sistema:**

O responsável pela submissão/inscrição do trabalho, neste momento, deve realizar o registro do autor no sistema e atualizar os dados pessoais se necessário. Siga o seguinte procedimento:

Indique o perfil do autor (professor ou aluno) e digite no campo respectivo o nome do Autor exatamente como já cadastrado no sistema, então o sistema exibirá a lista de nomes já cadastrados e clique no nome correto. Após a conferência dos dados pessoais do autor e atualização se necessário, clique no botão "Salvar".

Após será exibida uma tela informando que a adição foi realizada corretamente.

#### *Atenção:*

*- O sistema preencherá automaticamente todos os dados já registrados no sistema Olimpo nos demais campos e os exibirá no formulário. - Neste momento é possível atualizar os dados cadastrais dos demais autores. Estes dados serão utilizados documentos oficiais do evento.*

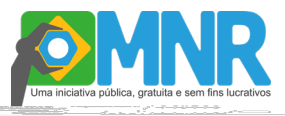

6º - Após incluir o nome de TODOS os Autores do trabalho, na mesma tela, preencha o Questionário de Submissão conforme as regras descritas no sistema:

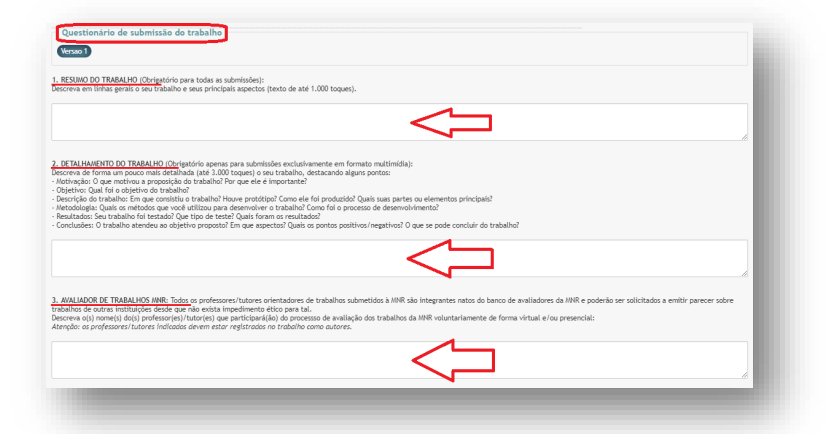

• **RESUMO DO TRABALHO (Obrigatório para todas as submissões):** Descreva em linhas gerais o seu trabalho e seus principais aspectos (texto de até 1.000 toques).

- **DETALHAMENTO DO TRABALHO (Obrigatório apenas para submissões exclusivamente em formato multimídia):** Descreva de forma um pouco mais detalhada (até 3.000 toques) o seu trabalho, destacando alguns pontos:
	- o Motivação: O que motivou a proposição do trabalho? Por que ele é importante?
	- o Objetivo: Qual foi o objetivo do trabalho?
	- o Descrição do trabalho: Em que consistiu o trabalho? Houve protótipo? Como ele foi produzido? Quais suas partes ou elementos principais?
	- o Metodologia: Quais os métodos que você utilizou para desenvolver o trabalho? Como foi o processo de desenvolvimento?
	- o Resultados: Seu trabalho foi testado? Que tipo de teste? Quais foram os resultados?
	- o Conclusões: O trabalho atendeu ao objetivo proposto? Em que aspectos? Quais os pontos positivos/negativos? O que se pode concluir do trabalho?
- **AVALIADOR DE TRABALHOS MNR:** Todos os professores/tutores orientadores de trabalhos submetidos à MNR são integrantes natos do banco de avaliadores da MNR e poderão ser solicitados a emitir parecer sobre trabalhos de outras instituições desde que não exista impedimento ético para tal. Descreva o(s) nome(s) do(s) professor(es)/tutor(es) que participará(ão) do processo de avaliação dos trabalhos da MNR voluntariamente de forma virtual e/ou presencial. Atenção: os professores/tutores indicados devem estar registrados no trabalho como autores.

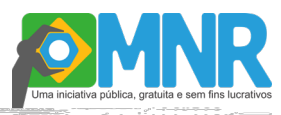

7º - Após preencher o Questionário de Submissão, confira todas as informações e, na mesma tela, clique em "Submeter em Definitivo";

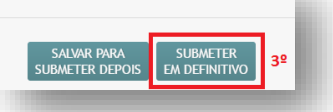

**Excepcionalmente em 2021, a submissão dos trabalhos em PDF e qualquer outra mídia não serão feitos pelo sistema Olimpo. Eles deverão ser enviados, após a inscrição no Sistema, por um formulário endereçado neste manual.**

*!Atenção: O envio dos materiais através do formulário NÃO exclui a necessidade de inscrição e cadastro do tema do trabalho através do Sistema Olimpo*

#### *DICAS:*

*SALVAR PARA SUBMETER DEPOIS: Caso queira interromper a submissão e continuar em outro momento, clique no botão "SALVAR PARA SUBMETER DEPOIS".*

*EDITAR e CONSULTAR: Para editar os dados do trabalho dentro do prazo de inscrição, ou para consultar os dados da inscrição e o registro de arquivos após o encerramento do prazo de inscrição, acesse o menu: Minhas Participações > MNR > Meus Trabalhos e clique no botão: "editar" ao lado direito do título do trabalho.* 

*EXCLUIR TRABALHO: Também é possível excluir o trabalho submetido em*  definitivo ou em elaboração clicando no botão: "excluir" x ao lado direito do título *do trabalho.* 

*Atenção: O procedimento de exclusão somente pode ser executado no período de inscrição, após este período, a exclusão do trabalho resultará em perda de dados de avaliação assim como de pagamento*

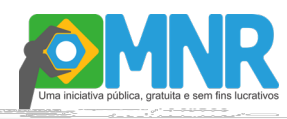

9º - Com a submissão em definitivo do Trabalho, aparecerá uma tela solicitando a confirmação do envio e da concordância dos termos e regras da MNR SUBMISSÃO DE TRABALHO. *(regras disponíveis no site da*  Seu trabalho será submetido em caráter definitivo para o evento MNR 2014. *MNR: www.mnr.org.br).* do com os termos

- Clique no "box" de ciência do acordo e após clique no botão "Confirmar".

Após a esta confirmação aparecerá uma pequena tela informando o envio do trabalho com sucesso.

FECHAR >

*Dica: Sair da Tela - clique no botão "VOLTAR" na parte superior do formulário.*

**10º - Com a submissão em definitivo do Trabalho no Sistema Olimpo, acesse o [Formulário para envio de Arquivos e Links.](https://docs.google.com/forms/d/e/1FAIpQLSfWsESiLKNLy8uqz_no_nkV6ZRbLmQ829qpt8RxcWfiJNGnUg/viewform)**

*E-mail de Confirmação: Você receberá através do e-mail cadastrado no sistema Olimpo a confirmação da solicitação de inscrição/submissão do trabalho no evento.*

#### **PARABÉNS!**

### A INSCRIÇÃO NA MNR ESTÁ CONCLUÍDA.

#### **Próximos passos...**

• Todos os autores de projetos submetidos através do sistema Olimpo para a MNR estão convidados a apresentar na Mostra Presencial seus trabalhos, independente do resultado da avaliação, mas somente poderão ser apresentados os projetos em que os autores preencham e enviem o formulário de "Confirmação Participação Mostra Presencial - MNR". **Mais informações sobre o cronograma de atividades, regras** 

NOVO

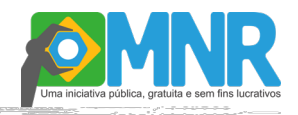

**e procedimentos para participar da Mostra Presencial estão disponíveis no site da MNR.**

• Caso não tenha interesse em participar da Mostra Presencial, após o encerramento da Mostra Presencial, serão divulgados os resultados das avaliações (virtual e/ou presencial) dos trabalhos submetidos e serão informados os trabalhos que serão publicados nos Anais e Mostra Virtual do evento, Menções Honrosas e Premiação com as Bolsas ICJ – CNPq.

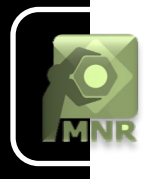

### **Dúvidas Frequentes**

1. Quem pode submeter trabalhos?

Resp.: Acesse: http://www.mnr.org.br/como-participar/como-funciona-a-mnr/

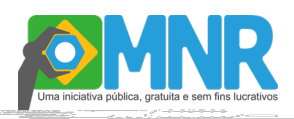

2. Quantos trabalhos podem ser submetidos?

Resp.: Acesse: http://www.mnr.org.br/como-participar/como-funciona-a-mnr/

3 Quais os custos envolvidos?

Resp.: Acesse: http://www.mnr.org.br/como-participar/como-funciona-a-mnr/

4 Quais os temas aceitos para os trabalhos?

Resp.: Acesse: http://www.mnr.org.br/como-participar/como-funciona-a-mnr/

5 Como devo preparar meu trabalho para inscrevê-lo MNR?

Resp..: Acesse: http://www.mnr.org.br/como-participar/formatos-de-submissao/

6 Como funciona o processo de avaliação de artigos dos níveis fundamental, médio e técnico?

Resp.: Acesse: http://www.mnr.org.br/como-participar/como-funciona-a-mnr/

7 Como funciona o processo de avaliação de artigos do nível superior?

Resp.: Acesse:<http://www.mnr.org.br/como-participar/como-funciona-a-mnr/>

8 Como funciona a Mostra Presencial?

Resp.: Acesse:<http://www.mnr.org.br/como-participar/como-funciona-a-mnr/>

9 Não tenho recursos para participar da Mostra Presencial. A participação é obrigatória?

Resp.: Acesse:<http://www.mnr.org.br/como-participar/como-funciona-a-mnr/>

10 Como os trabalhos serão publicados?

Resp.: Acesse:<http://www.mnr.org.br/como-participar/como-funciona-a-mnr/>

11 Como funcionam as premiações da MNR?

Resp.: Acesse:<http://www.mnr.org.br/como-participar/como-funciona-a-mnr/>